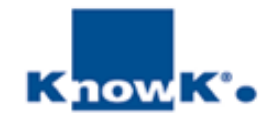

# LibreOffice CALC 2013

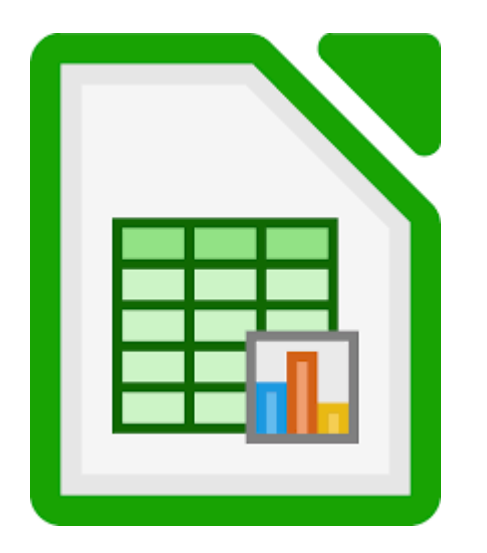

#### Livello Intermedio

#### *Indice*

- 1. Blocca e sblocca riquadri
- 2. Cambiare l'impostazione dello zoom
- 3. Controllo ortografico
- 4. Gestire i fogli: muoversi, rinominare, inserire e cancellare, spostare e copiare fogli di lavoro
- 5. Inserire e rivedere formule in una cella utilizzando la barra della formula
- 6. Utilizzare le funzione di base (MEDIA, SOMMA, CONTA.NUMERI, MIN, MAX)
- 7. Inserire un intervallo di celle all'interno di una funzione mediante trascinamento
- 8. Utilizzare la somma automatica
- 9. Utilizzare la funzione incolla per inserire una formula
- 10. Riferimenti assoluti o relativi
- 11. Formule e funzioni tra fogli
- 12. Collegare i fogli di lavoro e consolidare
- 13. Formattazione condizionale
- 14. Utilizzare le funzioni data
- 15. Cenni sulle funzioni logiche (SE, AND, OR)
- 16. Utilizzare le autocomposizioni per creare un grafico
- 17. Modificare i grafici
- 18. Creare, gestire e modificare linee e oggetti

## *Blocca e sblocca riquadri*

Per analizzare il contenuto di una tabella molto articolata senza perdere il riferimento all'intestazione di colonna, di riga o entrambe, è possibile tenere fissa la loro visualizzazione durante lo scorrimento con il comando *BLOCCA CELLE* del *MENU VISUALIZZA*. Griglia e linee guida

Il comando *BLOCCA PRIMA RIGA* e *BLOCCA PRIMA COLONNA* sono già previsti nel comando

Blocca celle. Per bloccare la visualizzazioni di un numero superiore di righe e

**Blocca** celle Fissa righe e colonne Dividi finestra locca prima colonna **Barra laterale** 

colonne o entrambe, si deve far riferimento al comando *FISSA RIGHE E COLONNE* .

Prima di attivare il comando *FISSA RIGHE E COLONNE*, posizionarsi nella prima cella che rappresenta i dati. *CALC* bloccherà le colonne e le righe rispettivamente a sinistra e sopra la cella attiva.

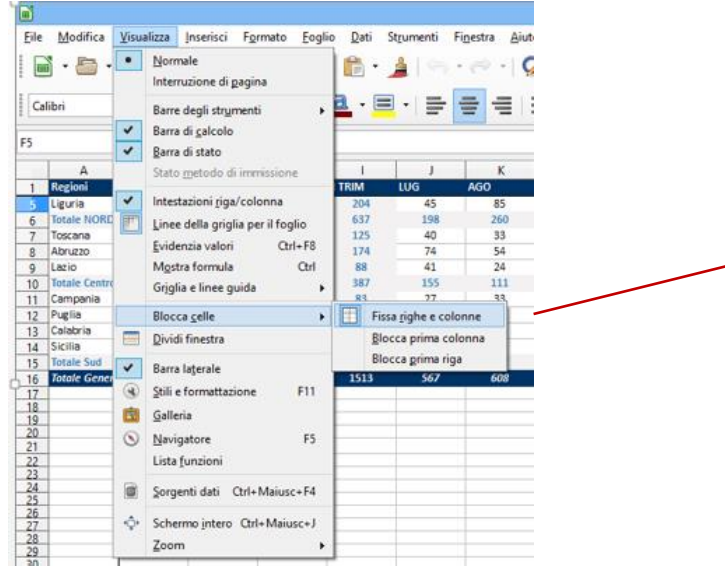

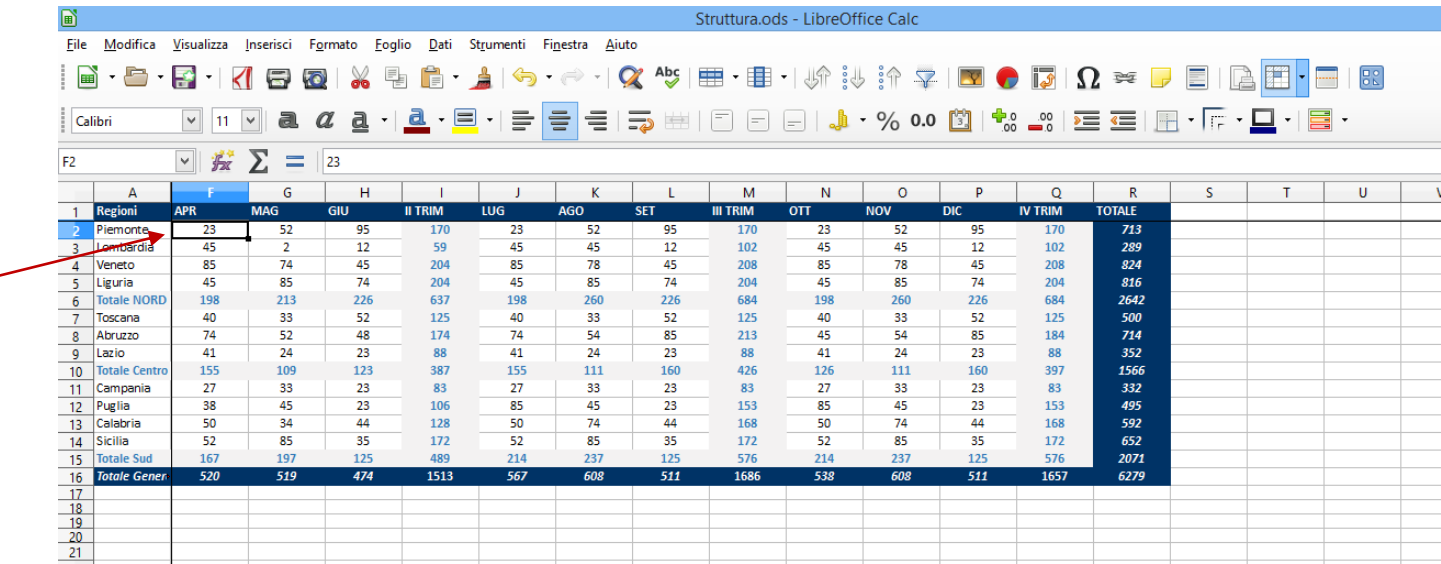

## *Dividi finestra*

Le funzioni di visualizzazione facilitata risultano utili quando si deve operare su fogli particolarmente estesi. Utilizzando il comando *DIVIDI FINESTRA* si ottiene una suddivisione del foglio in quattro aree definite a partire dalla cella selezionata al momento dell'attivazione dell'opzione.

Lo schermo verrà diviso in 4 zone con scorrimento indipendente in corrispondenza della cella attiva.

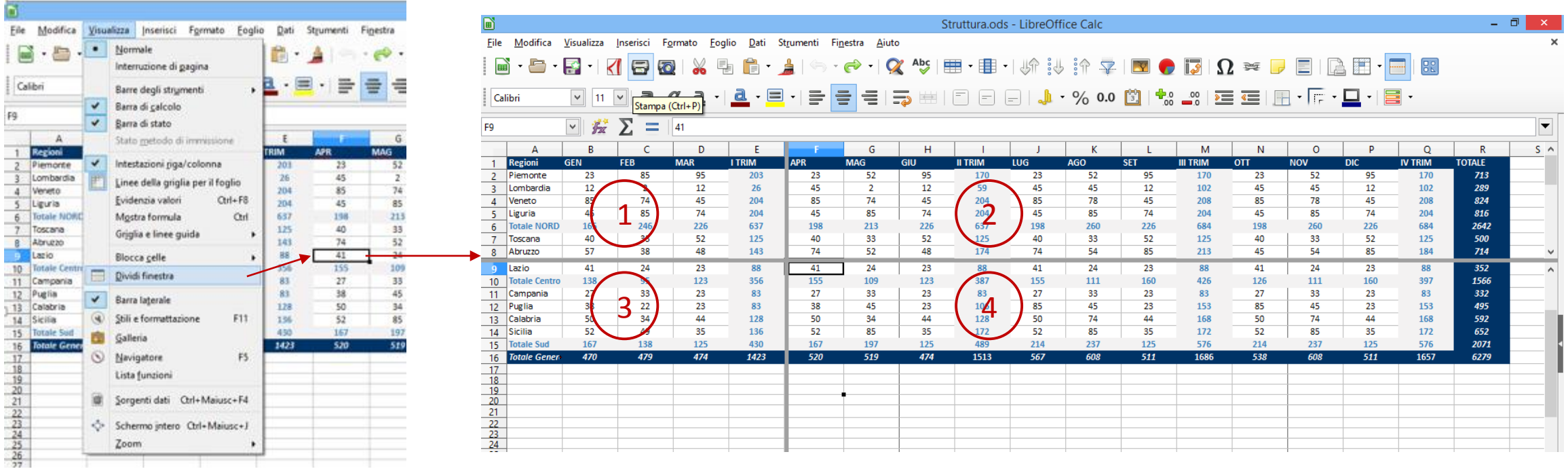

### *Cambiare l'impostazione dello zoom*

Nel caso sia necessario visualizzare maggiore dati della tabella o delle informazioni contenute nel file, è possibile attivare lo *ZOOM* sia dal menu *VISUALIZZA* sia dal cursore di visualizzazione posto in basso a destra nella barra di stato

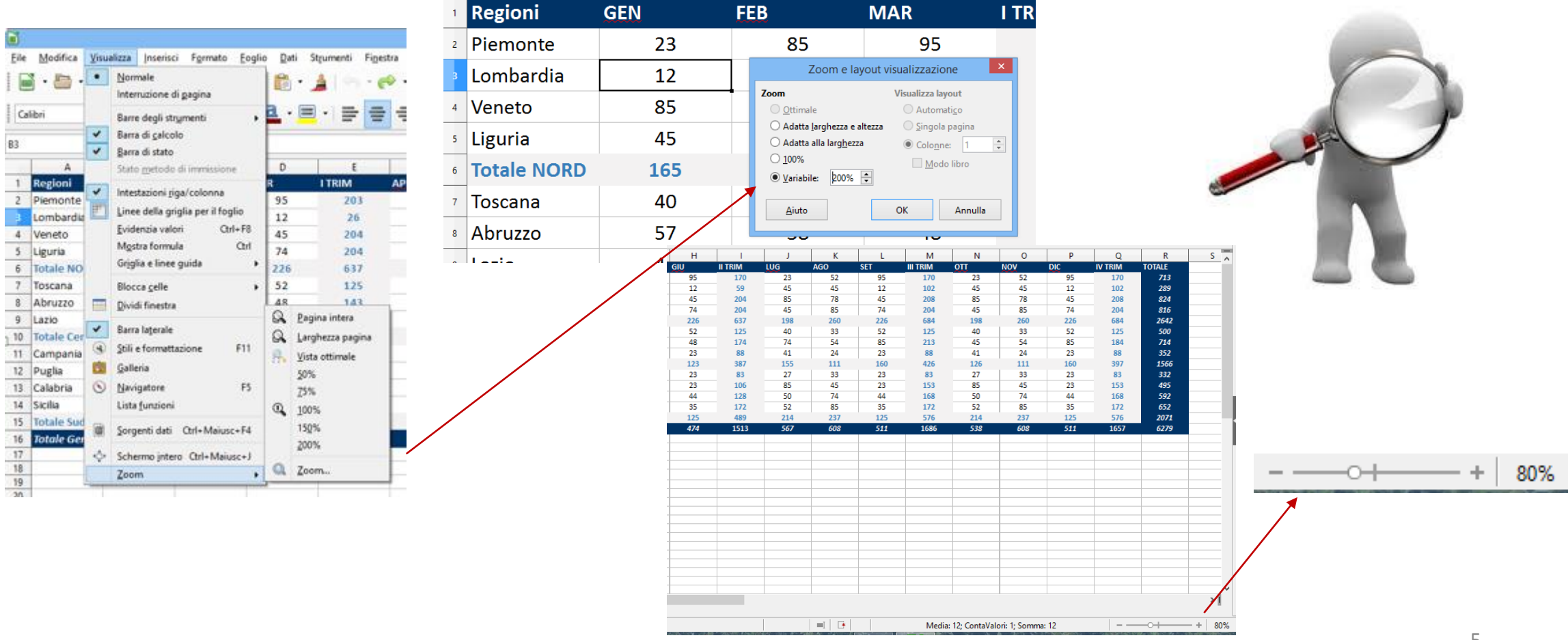

# *Controllo ortografico*

*LIBREOFFICE* è in grado di eseguire il *CONTROLLO ORTOGRAFICO* per una determinata sezione di testo, per il documento corrente, per le intestazioni e i piè di pagina, per gli indici e le note a piè di pagina. Il Controllo ortografico inizia nel punto in cui è posizionato il cursore e prosegue fino alla fine del documento o della selezione. Lo stato di avanzamento del controllo ortografico viene visualizzato da una barra. Alla fine del documento il sistema chiede se si desidera proseguire il controllo dall'inizio del documento.

E' possibile attivare il comando *CONTROLLO ORTOGRAFICO* da menu *STRUMENTI* o con il comando da tastiera *F7.*

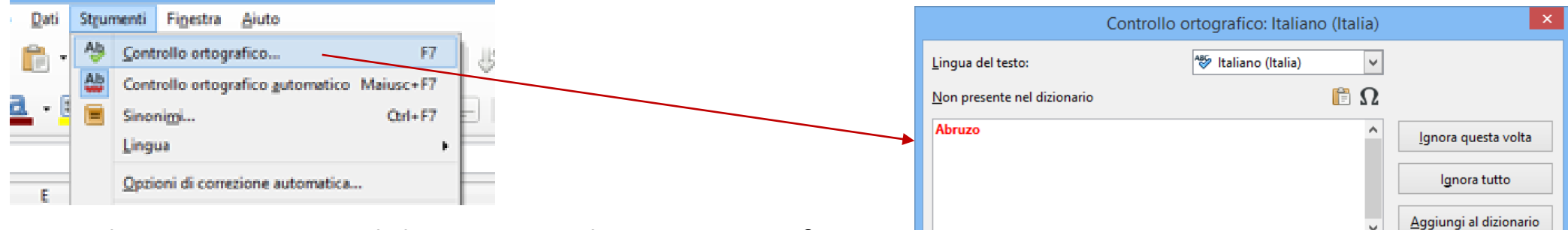

Le parole non presenti nel dizionario o gli errori orografici sono sottolineati in rosso.

Con il comando *CONTROLLO ORTOGRAFICO* è possibile:

- Ignorare una sola volta o tutte le occorrenze se corrette
- Aggiungere al dizionari la parola non conosciuta
- Correggere con una delle parole suggerite
- Correggere tutte le occorrenze

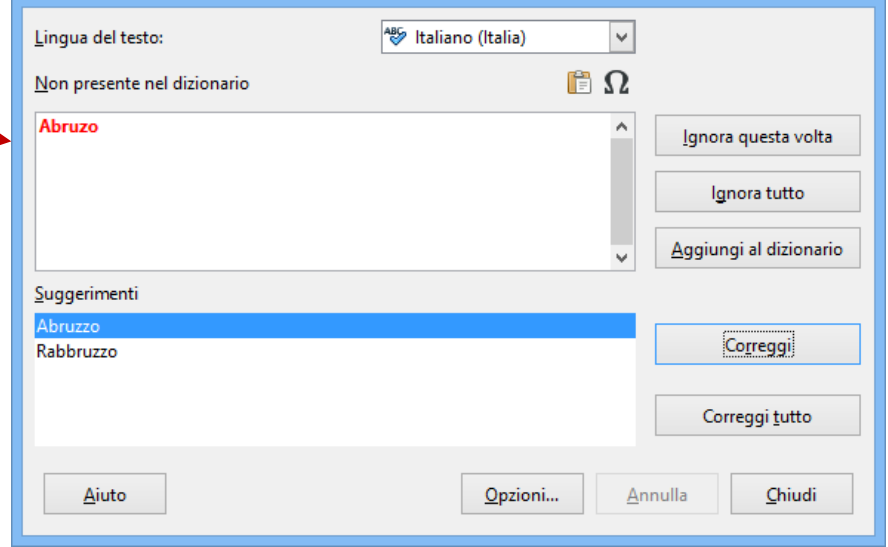

## *Gestire i fogli di Excel*

Un *FILE* contiene un *FOGLIO DI LAVORO* predefinito, designato con il nome *FOGLIO 1*. I nomi dei fogli di lavoro compaiono sulle linguette delle schede poste in basso alla cartella di lavoro. E' possibile rinominare le schede dei fogli e aggiungere o eliminare fogli in un file.

E' possibile inserire, eliminare, copiare o spostare fogli di lavoro utilizzando il pulsante destro del mouse

o il *MENU FOGLIO*.

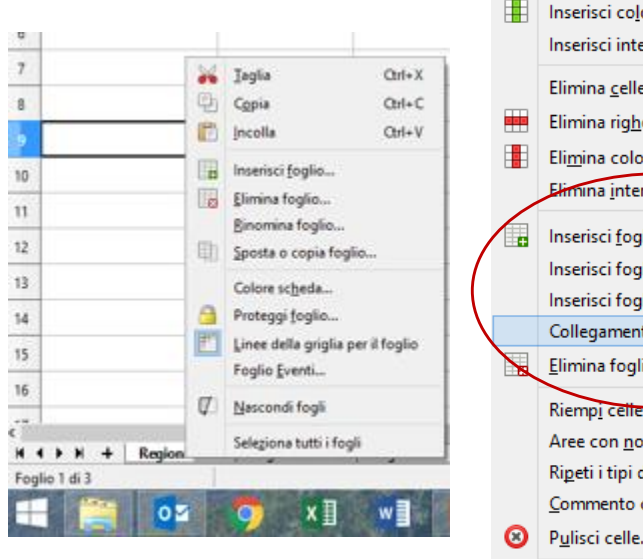

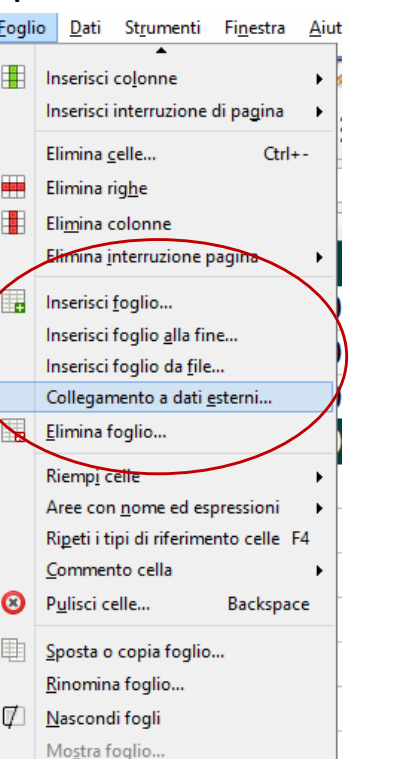

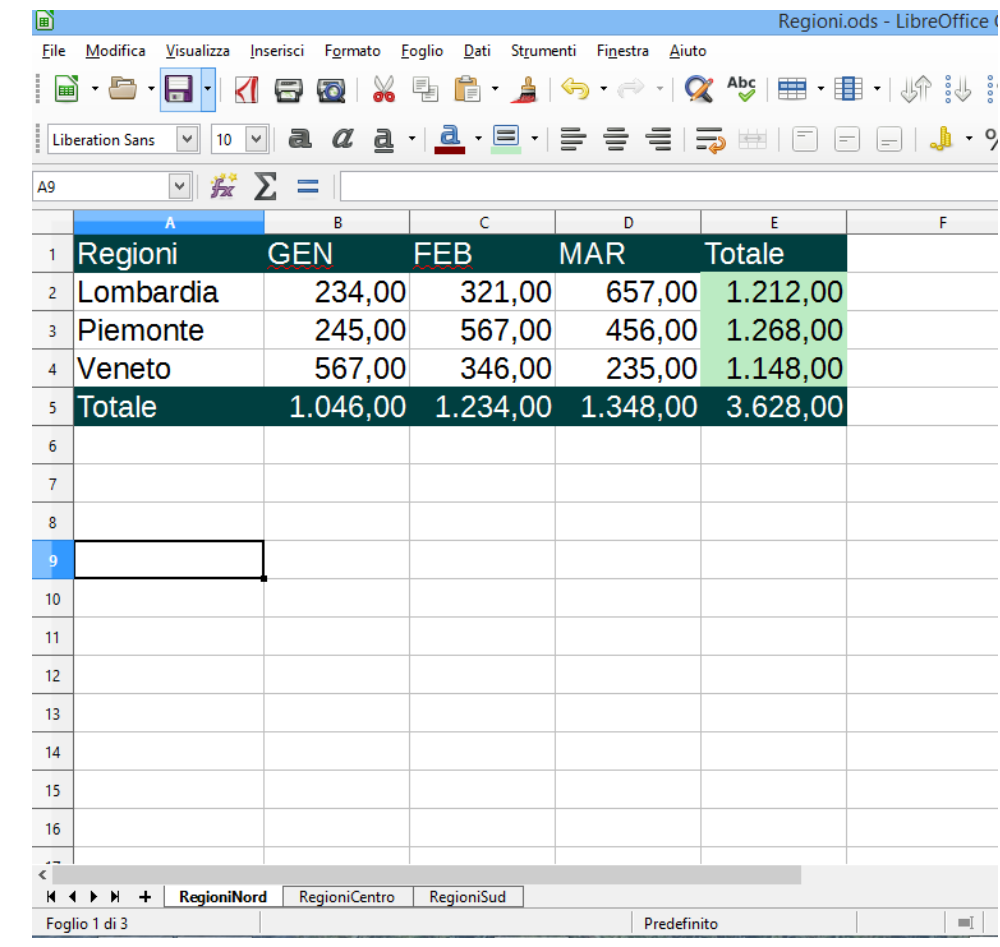

# *Copiare e spostare i fogli tra fogli*

E' possibile copiare e spostare interi fogli in file diversi. Per copiare e spostare un foglio, attivare il comando *COPIA O SPOSTA FOGLIO* e specificare *COPIA* o *SPOSTA* a seconda del caso, indicare dalla *POSIZIONE - AL DOCUMENTO* il file e la posizione all'interno del file di destinazione.-9 41 23 *Lazio* 24

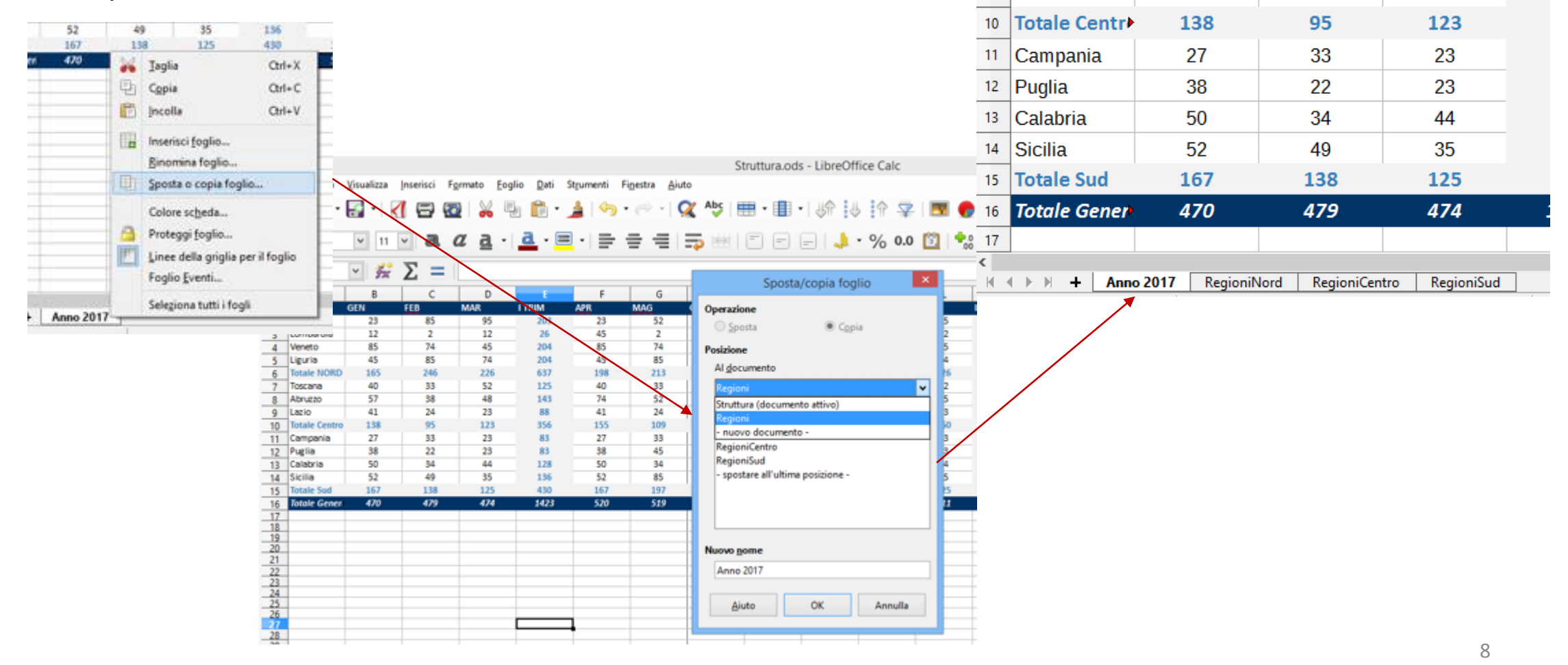

### *Impostare una formula*

*LIBREOFFICE CALC* si possono impostare delle formule utilizzando gli operatori matematici. Gli operatori matematici accettati da *CALC* sono:

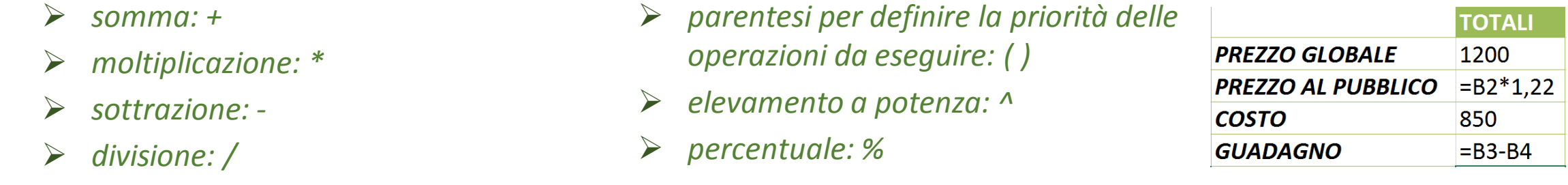

Per effettuare un calcolo bisogna inserire l'operatore matematico = o + e gli indirizzi delle celle con la scelta dell'operatore di interesse. Le formule di aggiornano al variare dei dati.

**=B2+C3 =(B1+B3)/(D1+D3) =C4\*B9 =(D7+B8)/3** 

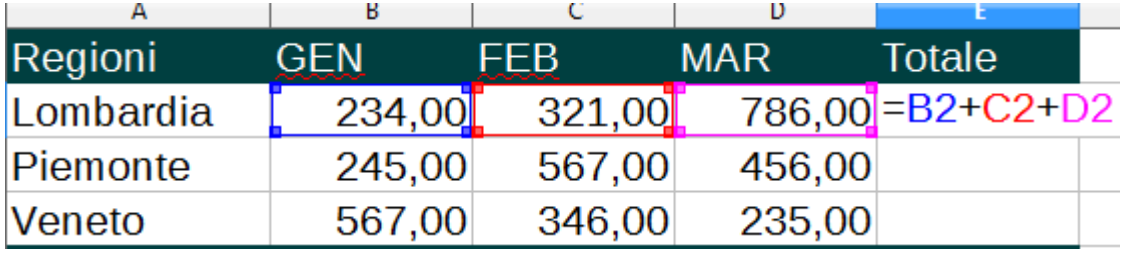

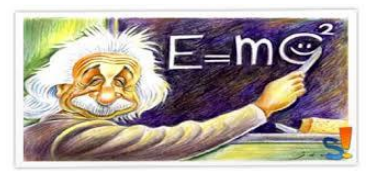

*Non è possibile includere in una formula direttamente o indirettamente il riferimento della cella in cui la si sta inserendo. In tal caso Calc indica in errore e non restituisce il valore*

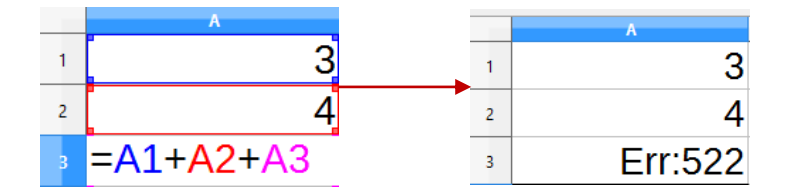

#### *Inserire o rivedere una formula dalla barra di calcolo*

Le formule posso essere digitate direttamente nelle celle o nella barra di calcolo.

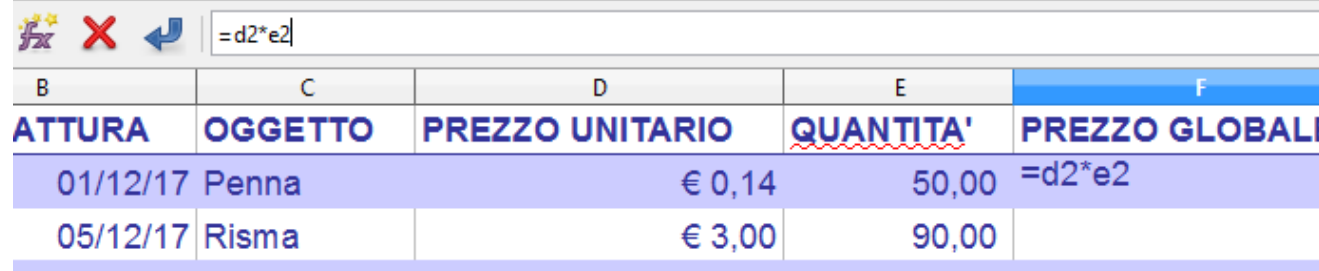

Come un qualsiasi dato è possibile, in seguito, effettuare una correzione dalla riga di digitazione della barra di calcolo.

*Effettuare un doppio clic sulla cella per abilitare la modalità modifica direttamente nella cella o utilizzare il comando da tastiera F2.* 

*Se si preme il tasto F2 oltre ad abilitare direttamente la correzione nella cella il cursore si posizionerà alla fine della formula o delle informazioni contenute.*

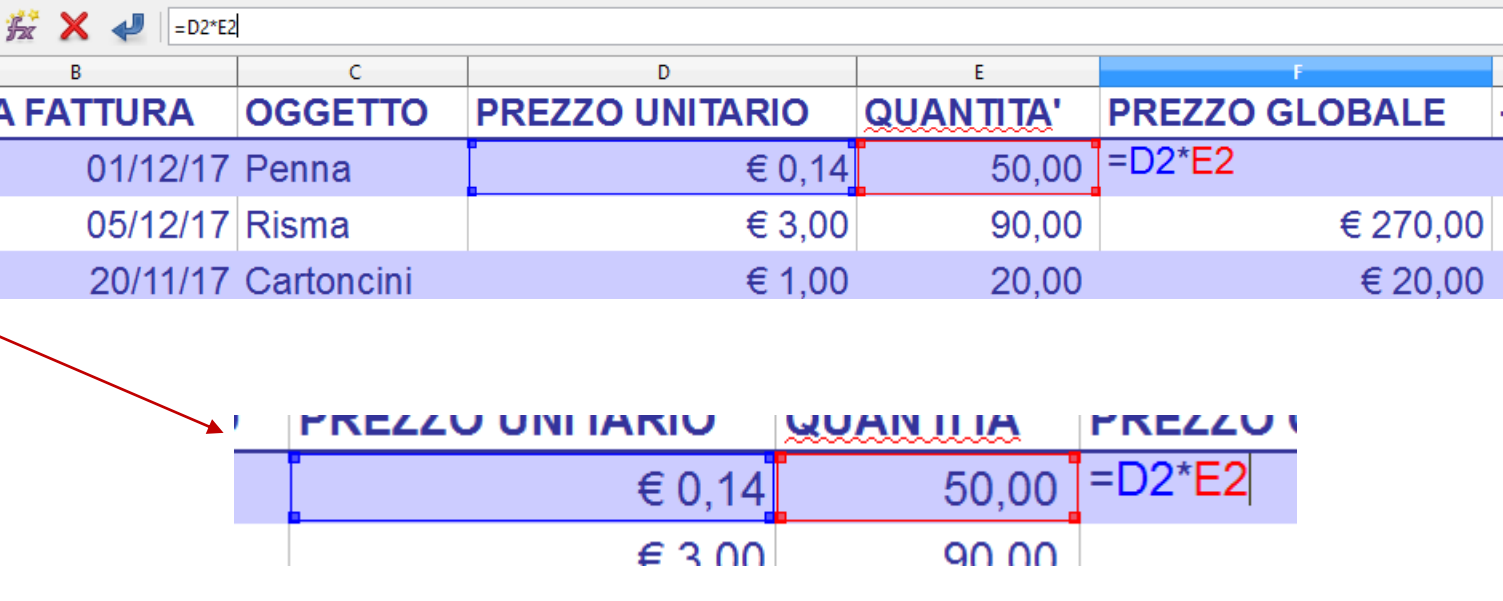

# *Utilizzo delle funzioni 1*

*CALC* utilizza le funzioni per eseguire un gran numero di operazioni matematiche. Le funzioni utilizzano gli indirizzi di cella, i valori oppure il testo (chiamati argomenti) separati da ; per produrre un risultato. Le funzioni sono espresse nel modo seguente:

**=NomeFunzione(argomento1;argomento2;.. argomento30)**

Un argomento può essere:

- *un intervallo di celle continuo ottenuto separando gli indirizzi della prima e dell'ultima cella con il segno due punti (:). Ad esempio, Calc identifica l'intervallo compreso fra le celle D2 e F10 come D2:F10*
- *una singola cella;*
- *un numero*
- *una funzione*
- *un testo*
- *un valore logico*
- *un nome*

E' possibile costruire le funzioni digitandole o utilizzando il pulsante云

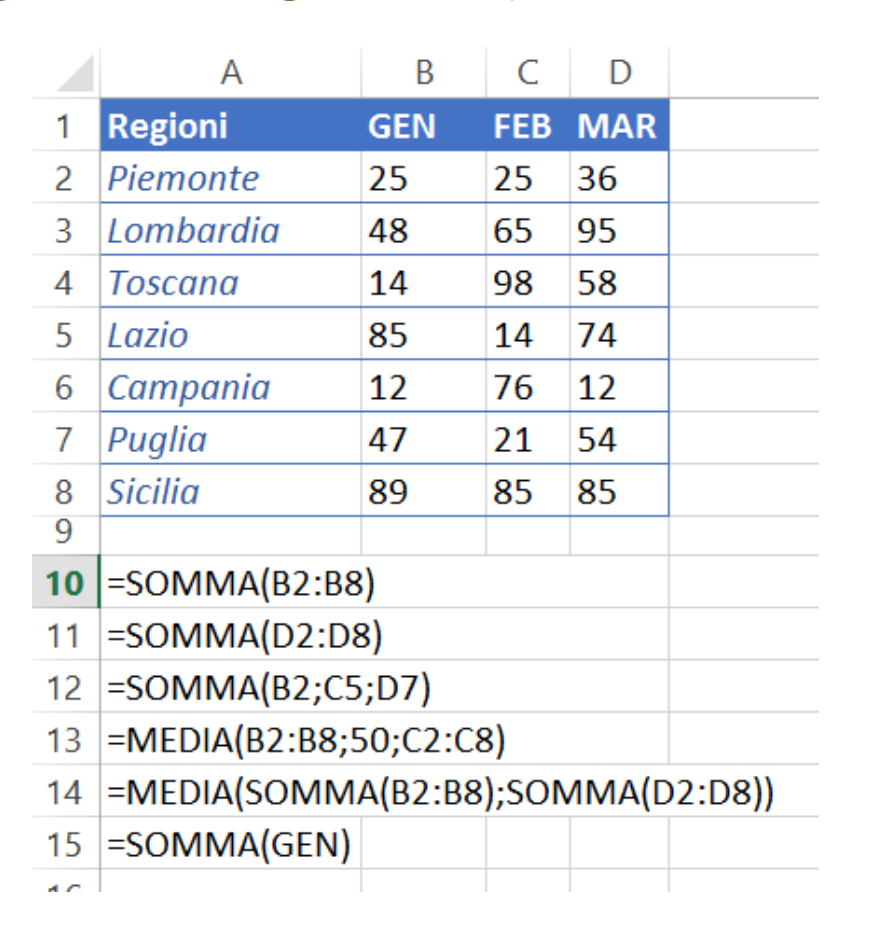

#### *Utilizzo delle funzioni 2*

E' possibile costruire le funzioni utilizzando il pulsante *CREAZIONE GUIDATA FUNZIONE*. Tramite questo pulsante è possibile individuare la funzione di interessa tra quelle esistenti classificate per categoria. La *STRUTTURA* permette di visualizzare lo schema della funzione applicata e facilita l'impostare le funzioni annidate, quali ad esempio:**=MEDIA(SOMMA(B2:B5);SOMMA(D2:D4))**

Regioni ods - LibreOffice Calc

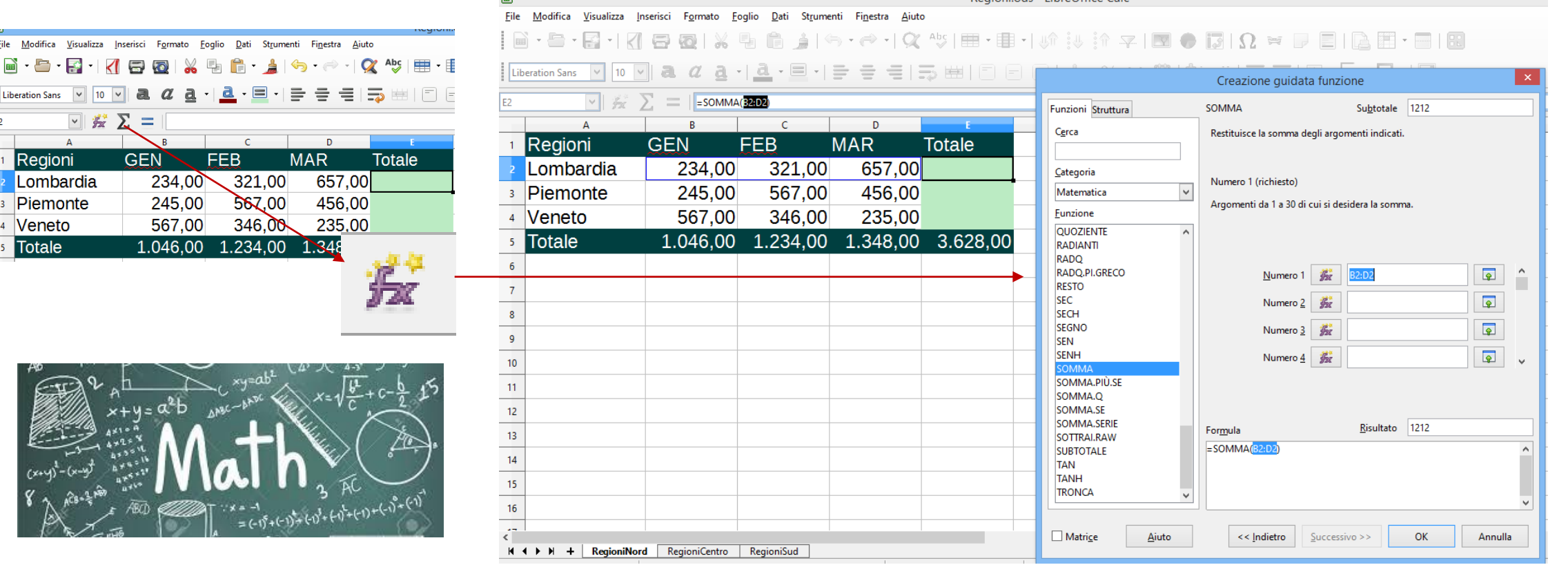

#### *Utilizzo delle funzioni 3*

Se digitate direttamente una funzione nella cella, compare una casella di testo di colore giallo con l'elenco delle funzioni che iniziano con il testo digitato. L'elenco verrà ridotto mano mano che completiamo la scrittura. La prima funzione della casella di testo verrà rappresentata tra parentesi quadre. Se premiamo il tasto Invio da tastiera verrà scritta in automatico la funzione indicata tra parentesi quadre e le parentesi tonde in cui verranno racchiusi gli argomenti.

In fondo alla casella di testo verrà descritta la funzione rappresentata tra parentesi quadre.

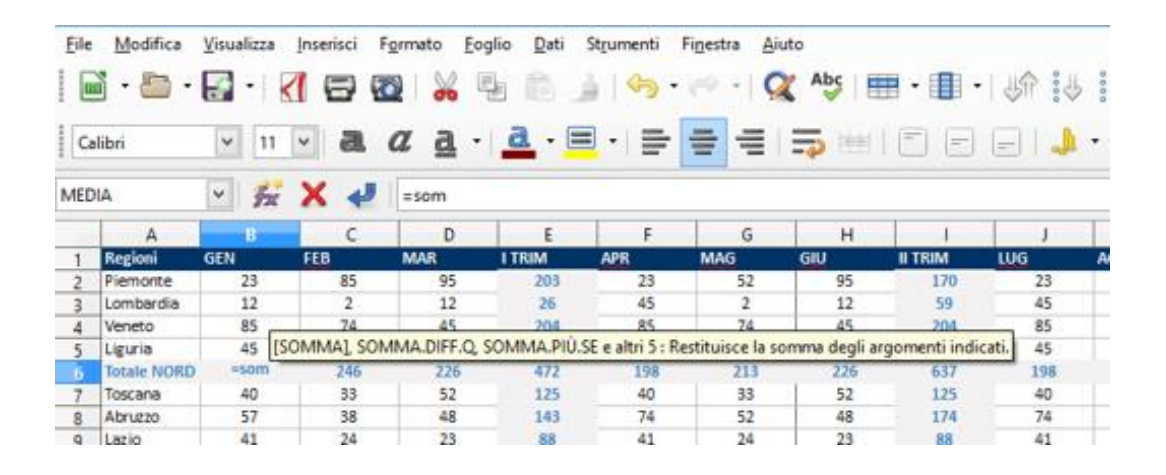

[SOMMA], SOMMA.DIFF.Q, SOMMA.PIÙ.SE e altri 5 : Restituisce la somma degli argomenti indicati.

La prima funzione rappresentata tra parentesi quadre [] verrà completata con l'invio

Descrizione delle funzione rappresentata tra parentesi quadra

Una volta premuto il tasto Invio è possibile selezionare una cella, un intervallo o più intervalli separati da un punto e virgola a seconda delle operazioni che è necessario effettuare.

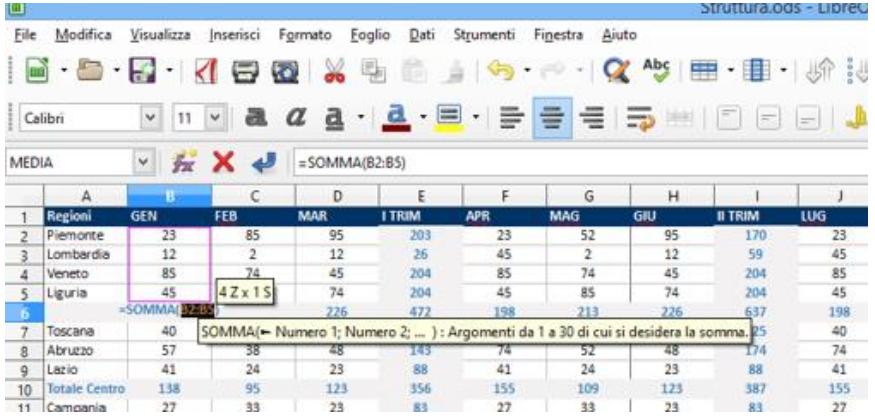

#### *Somma automatica 2*

Un altro metodo fornito da *CALC* per sommare i valori contenuti nel foglio elettronico è la funzione *SOMMA*

*AUTOMATICA*. Il pulsante Somma automatica, è disponibile nella barra degli strumenti Standard.

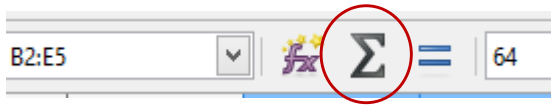

Per calcolare la somma di un intervallo di valori con l'utilizzo della *SOMMA AUTOMATICA*, posizionatevi nella cella alla fine della colonna o della riga dei dati da sommare e premete il pulsante di somma automatica.

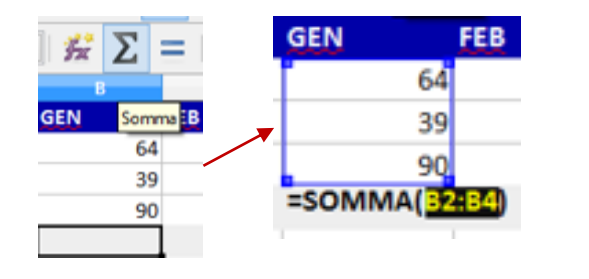

Potete anche utilizzare la *SOMMA AUTOMATICA* per *CALCOLARE CONTEMPORANEAMENTE LA SOMMA DI DIVERSE RIGHE E COLONNE*.

Questa possibilità offre una maggiore velocità rispetto all'inserimento separato della funzione SOMMA e persino rispetto alla copia della funzione SOMMA nelle relative celle.

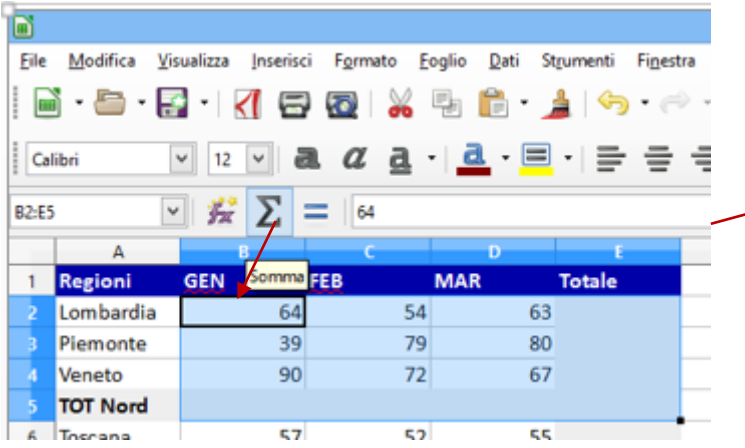

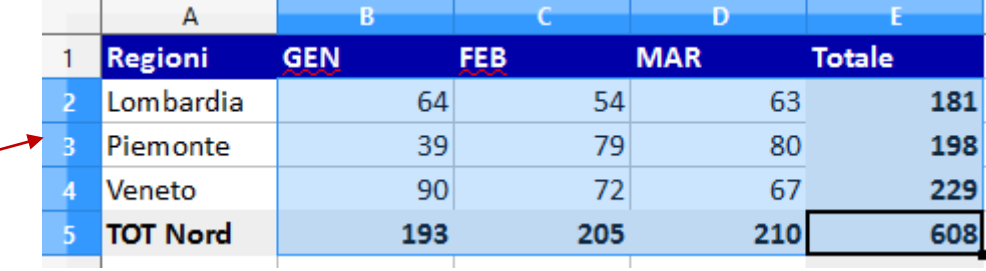

#### *Attribuire un nome ad un intervallo*

E' possibile attribuire un nome ad un intervallo di celle e utilizzare il nome come argomento.

圖

**Liberation Sans** 

 $10$ 

- *Per attribuire un nome ad un intervallo si seleziona l'intervallo di interesse e si attribuisce il nome (costituito da una sola parola) digitandolo nella CASELLA DEL NOME e si preme il tasto invio.*
- *Per eliminare un nome ad un intervallo si preme il pulsante elimina dalla finestra di dialogo GESTISCI NOME, attivabile sempre dalla casella nome o dal menu Foglio utilizzando il comando AREE CON NOME*

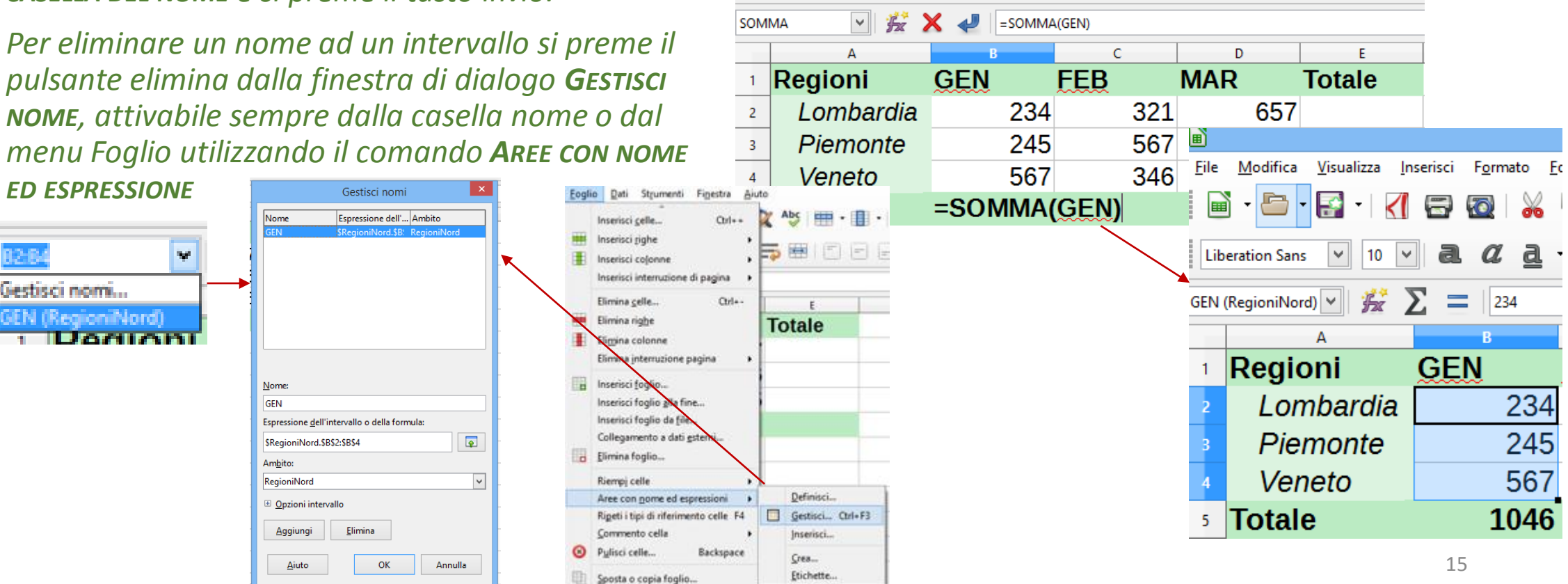

File Modifica Visualizza Inserisci Formato Foglio Dati Strumenti Finestra Aiuto

 $\alpha$ a ∣a.

. - 티 - I 클

言

Regioni

第一冊

 $OZ$  Abc

 $\equiv$  5  $\equiv$   $\mid$   $\equiv$   $\mid$ 

# *Incollare una formula o un valore 1*

Quando si incolla una funzione viene copiata anche la formattazione della cella (colore sfondo e carattere, allineamento, formato numerico, ecc).

In alcuni casi è necessario copiare solo la funzione senza i formati della cella. Per effettuare questa operazione selezionate, dopo aver copiato la formula, il comando *INCOLLA SOLTANTO* del menu *MODIFICA* e selezionare *INCOLLA SOLO FORMULA*.

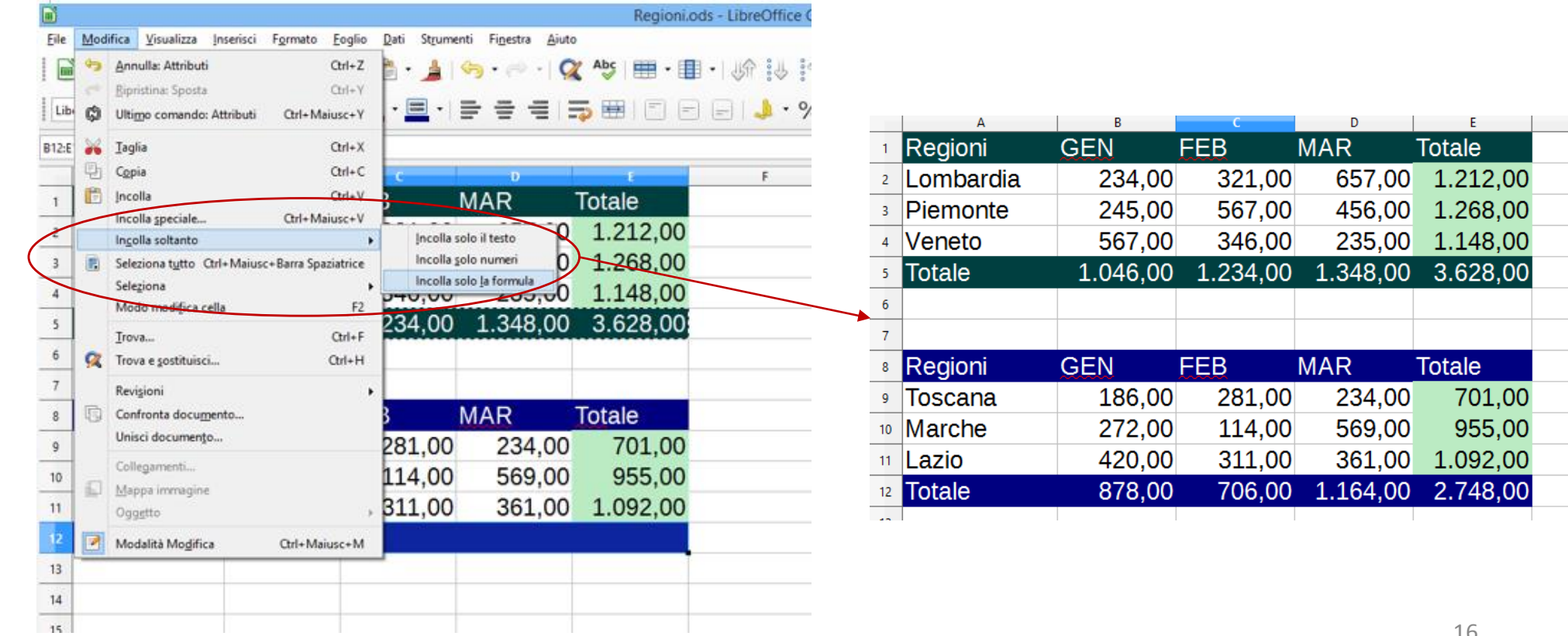

# *Incollare una formula o un valore 2*

Nel caso non si voglia copiare la formula ma il suo risultato, incollatelo come numero. Per poter eseguire questa operazione, selezionate, dopo aver copiato la formula, il comando *INCOLLA SOLTANTO* del menu *MODIFICA* e scegliete *INCOLLA SOLO NUMERO*.

In questo caso, nella cella di destinazione non comparirà la funzione adattata sulla base delle celle di riferimento, ma il valore numerico come costante.

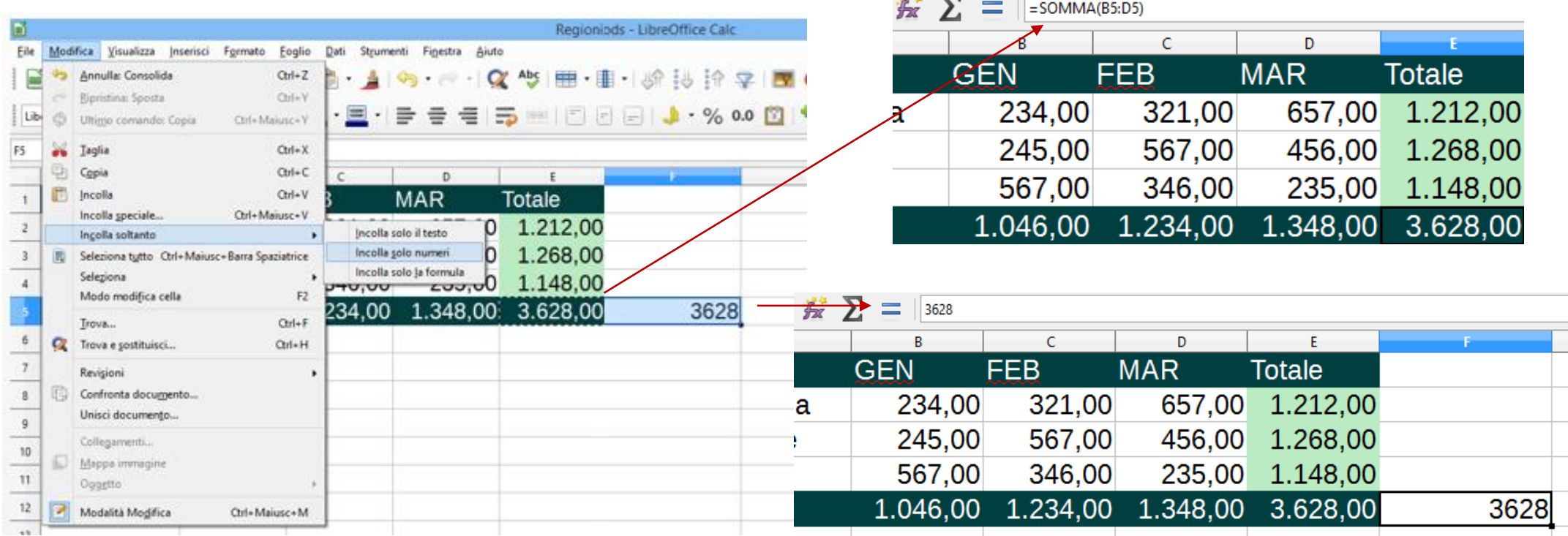

# *Riferimenti Assoluti e Relativi*

I riferimenti alle celle sono la base per il lavoro con il foglio di calcolo soprattutto quando questo diventa complesso.

Una cella viene riferita con una coordinata composta da una lettera e da un numero: la lettera corrisponde alla colonna mentre il numero corrisponde alla riga. Ad esempio se ci si vuole riferire alla cella posizionata sulla quarta colonna (D) e terza riga (3) il riferimento sarà D3. *D3* è indicato come *RIFERIMENTO RELATIVO* e varierà nel momento in cui si copia o si trascina una formula.

Nel caso al trascinamento di una formula non si volesse che il riferimento ad una cella vari, verrà scritto con un *RIFERIMENTO ASSOLUTO*. Per identificare un riferimento assoluto rispetto a quello relativo occorre mettere davanti alla coordinata il carattere \$, ad esempio *\$D\$3*.

Si noti come l'applicazione del \$ debba applicarsi ad entrambe le coordinate per avere un riferimento assoluto. E' infatti possibile bloccare solo una delle due coordinate ponendogli davanti il simbolo \$. In tal caso, si parla di riferimento *MISTO*. Il \$ blocca ciò che segue, quindi *\$D3*, *BLOCCHERÀ* la *COLONNA* D e *D\$3*, *BLOCCHERÀ* la *RIGA* 3.

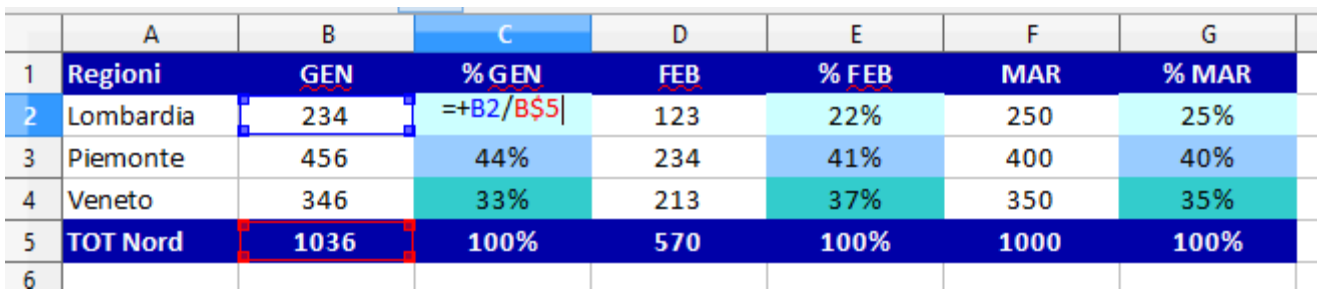

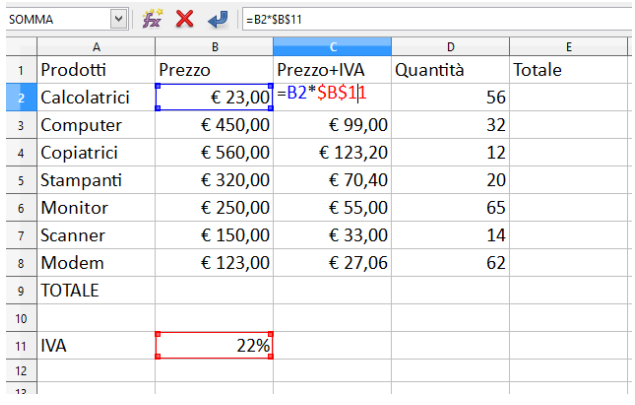

# *Le formule e funzioni tra fogli*

E' possibile impostare delle formule tra le celle di diversi fogli del file. Poiché gli indirizzi delle celle sono equivalenti tra i fogli, per specificare l'indirizzo corretto della cella, è necessario precedere tale indirizzo dal nome del foglio seguito dal punto: *NOMEFOGLIO.INDIRIZZOCELLA -* Esempio *FOGLIO1.A1*

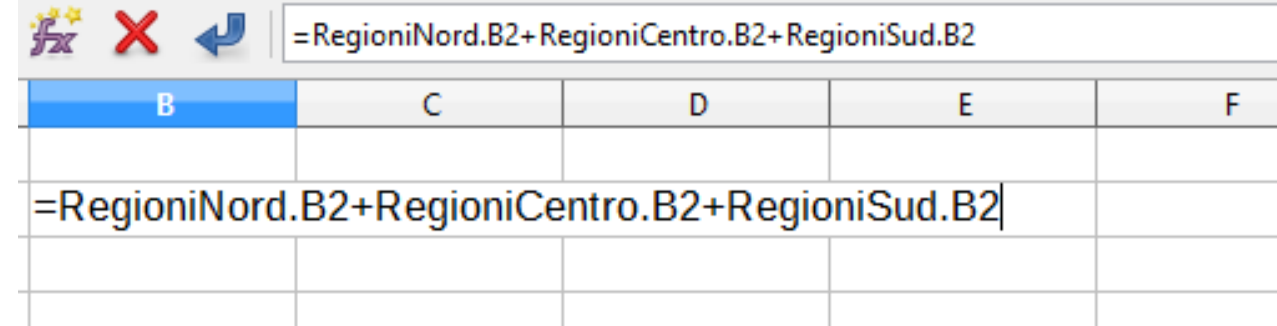

Si procede allo stesso modo per le funzioni, basta specificare l'indirizzo della cella o di un intervallo preceduto dal nome del foglio e il punto.

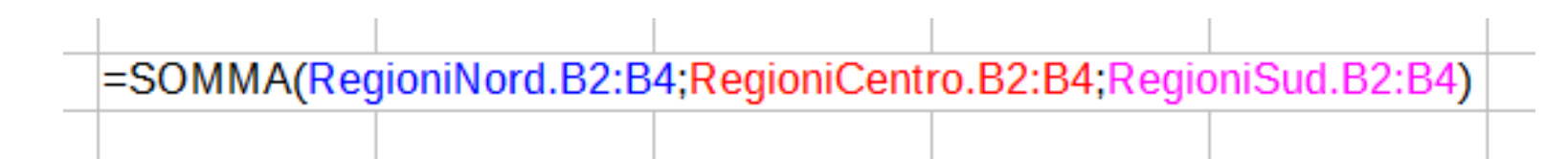

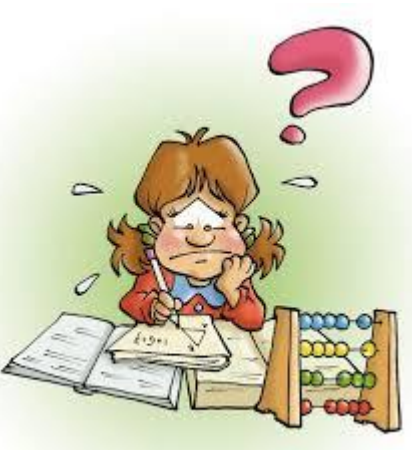

#### *Consolidare i dati 1*

Spesso disponete di liste di informazioni in relazione tra di loro, ma memorizzate in fogli oppure cartelle di lavoro diversi. Potete creare un riepilogo di queste informazioni consolidandole in un unico foglio di lavoro.

Con il consolidamento si fanno operazioni tra fogli e si sintetizzano in un tabella di riepilogo sulla base di una funzione scelta tra quelle previste.

Per aggregare dati omogenei, selezionare il comando *CONSOLIDA* dal menu *DATI*, selezionare la funzione, posizionarsi in Area dati sorgente, selezionare gli intervalli e premere aggiungi ogni volta. Nelle opzioni si può selezionare *DIDASCALIA RIGHE* e *INTESTAZIONE DI COLONNA* per ripetere le intestazioni di riga e di colonna.

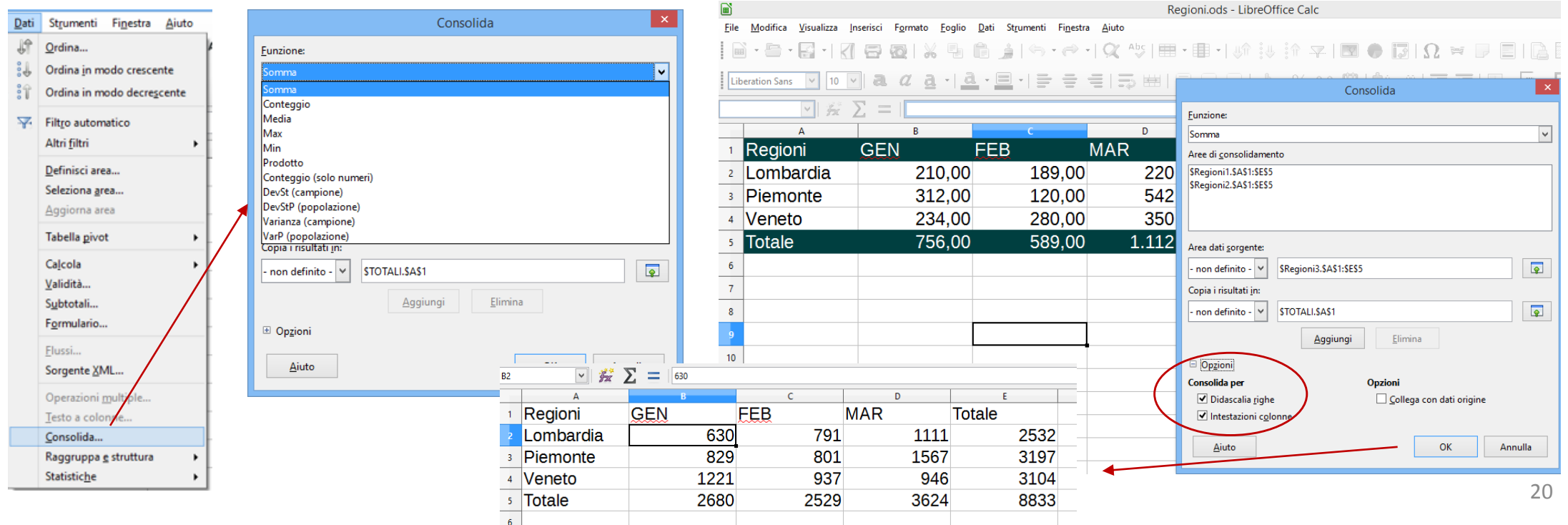

## *Consolidare i dati 2*

La tabella ottenuta riporterà i risultati sulla base della formula scelta, ma il risultato sarà riportato come valore e non varierà al variare dei dati di origine.

Nel caso si volesse mantenere il collegamento con i dati di origine, selezionare Collega con dati di origine nelle opzioni.

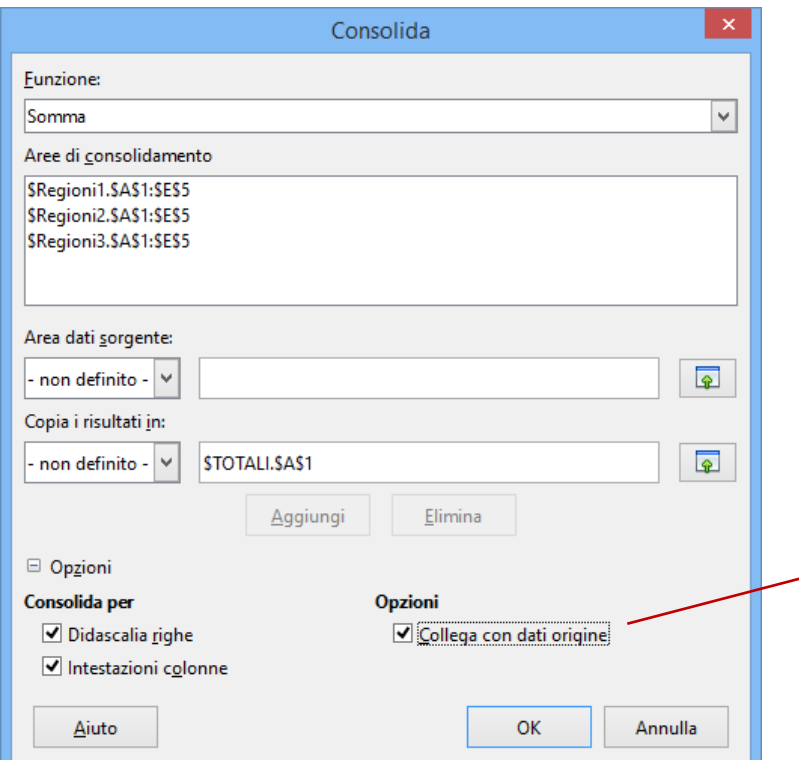

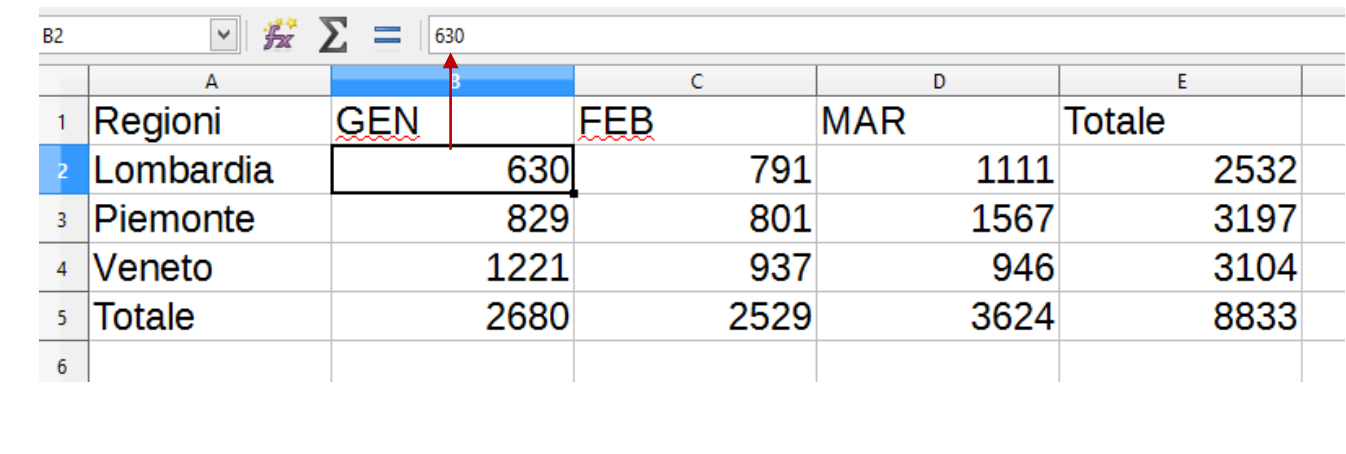

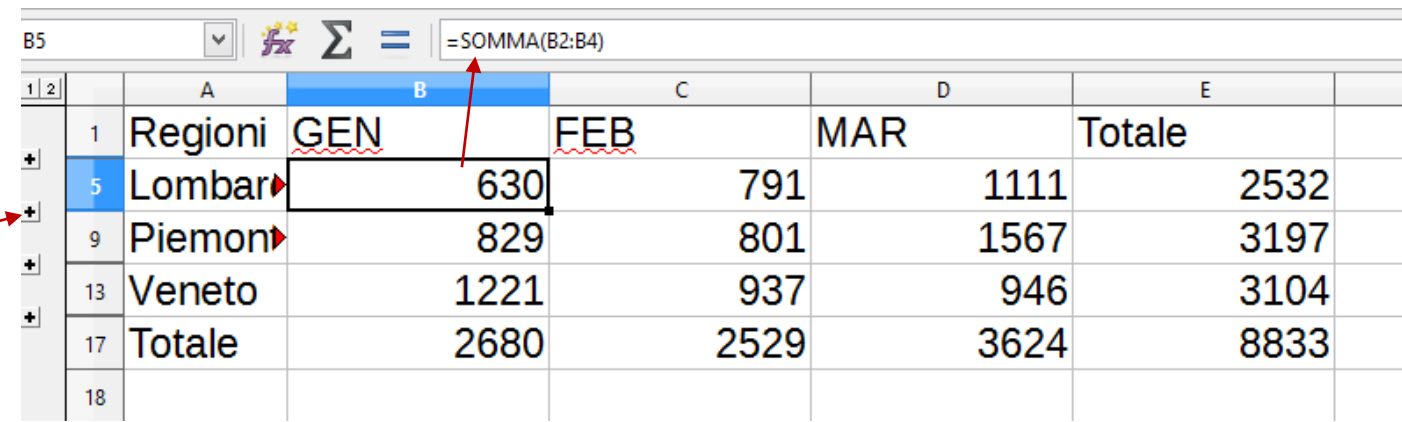

#### *Formattazione condizionata 1*

 $\overline{Q}$ 

Può essere utile talvolta colorare celle o numeri al verificarsi di una condizione. Scegliete il comando del menu *FORMATO FORMATTAZIONE CONDIZIONATA* per definire stili di formato che dipendono da determinate condizioni.

Per impostare la formattazione condizionata, selezionare la condizione e lo stile da applicare dalla finestra di dialogo relativa alla scelta di interesse..Pagine Prezzo

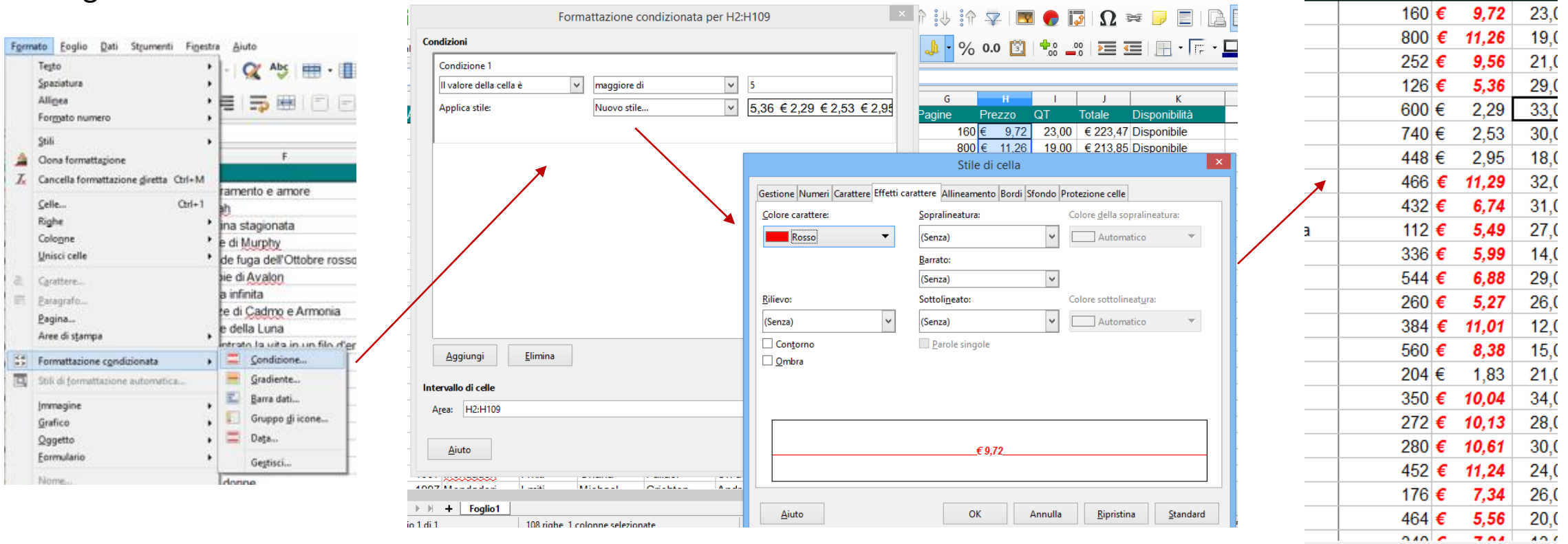

#### *Formattazione condizionata 2*

Nella prima casella è possibile specificare se la formattazione condizionata debba dipendere da una delle voci elencate nel menu a tendina:

- *Il valore della cella è: scegliere una condizione nell'elenco a discesa per il formato da applicare alle celle selezionate e digitare un valore. Nella casella Applica stili, selezionare nell'elenco lo stile desiderato o scegliere Nuovo stile per crearne uno.*
- *La formula è: inserire un riferimento a una cella. Se il riferimento alla cella è un valore diverso da zero, la condizione corrisponde.*
- *La data è: applicherà uno stile definito in base a una data scelta nella casella di scelta a tendina: Oggi - Ieri - Domani - Ultimi 7 giorni - Questa settimana - Ultima settimana.*

 *Tutte le celle: è possibile scegliere il tipo di rappresentazione visiva che si vuole utilizzare per la formattazione condizionata. Gradiente: applica una scala di colore, l'area verrà visualizzata con un gradiente a due o tre colori, in base al valore di ciascuna cella. Un esempio classico è un intervallo di temperature, la temperatura più bassa colorata di blu, la più alta colorata di rosso, con varie sfumature per i valori intermedi. Sono inoltre disponibili gruppi di icone e barre dati.*

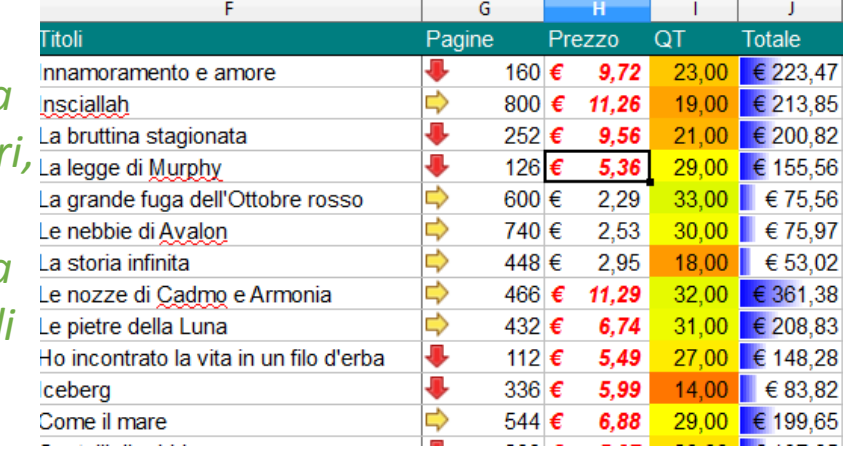

#### *Utilizzare le funzioni data*

*CALC* permette di effettuare di eseguire delle operazioni con le date e le ore. Le funzioni più utilizzate sono le seguenti:

 Le funzioni *OGGI* e *ADESSO*, che non prevedono argomenti e restituiscono rispettivamente la date e la data e l'ora corrente.

 $\triangleright$  Le funzioni:

- *√* **ANNO**, che restituisce l'anno della data indicata
- *MESE*, che restituisce il mese della data indicata
- *GIORNO*, che restituisce il giorno della data indicata
- **√ ORA**, che restituisce l'ora indicata
- *MINUTO*, che restituisce i muniti indicati
- *DATA.VALORE*, che restituisce il valore seriale della data in formato testo

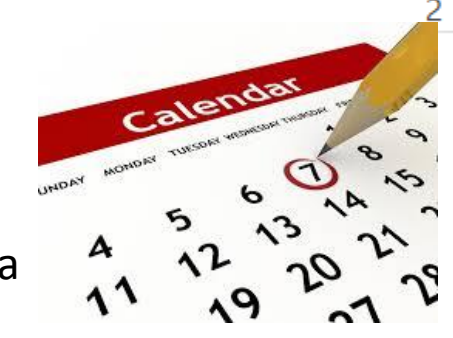

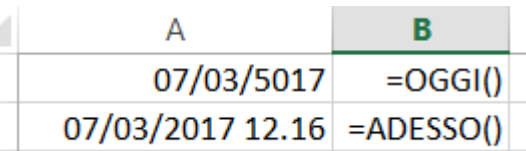

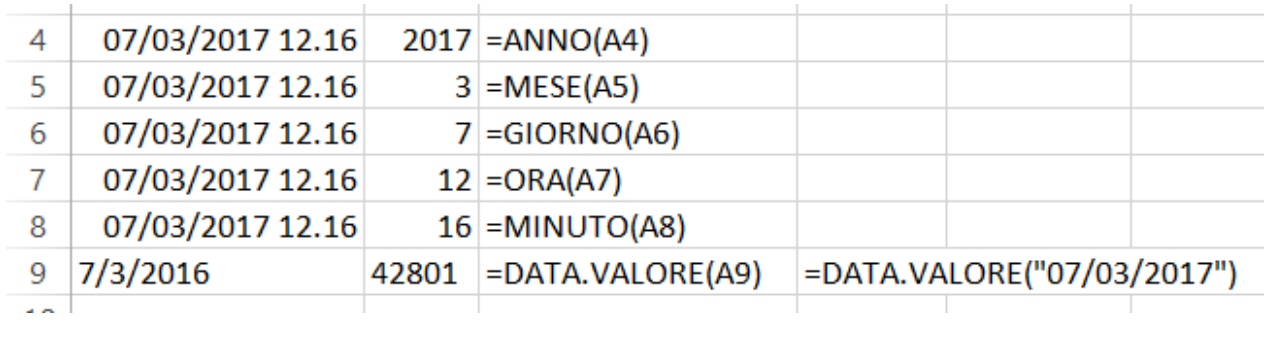

# *Cenni sulle funzioni logiche (SE, E, O) 1*

Le *FUNZIONI LOGICHE* analizzano il contenuto di una cella e restituiscono il valore Vero se il contenuto della cella soddisfa i requisiti della funzione, o il valore Falso nel caso contrario. Il valore risultante vero/falso può allora essere utilizzato nell'ambito di un calcolo.

La principale funzione logica è la funzione *SE*, che restituisce un valore se una condizione è vera e un altro valore se è falsa.

#### *=SE(test; se\_vero; se\_falso)*

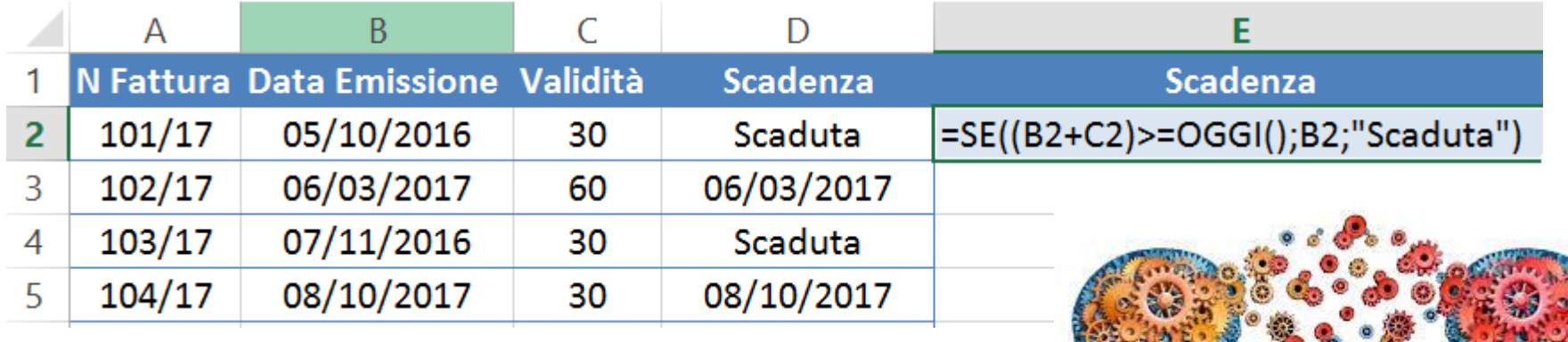

# *Cenni sulle funzioni logiche (SE, E, O) 2*

Nel caso si dovessero fare più test, si devono utilizzare le funzioni logiche *E* e *O*.

 La funzione *E* è una funzione logica utilizzata per valutare due o più confronti e determinare se risultano tutti veri. Se *UNO QUALUNQUE* dei confronti inclusi nella funzione *E* risulta essere *FALSO*, la funzione E restituisce il valore *FALSO*. Se *TUTTI I CONFRONTI SONO VERI*, la funzione restituisce il valore *VERO*.

#### *=E(Tes1; Test2; ....; Test30)*

 La funzione *O* è una funzione logica utilizzata per valutare due o più confronti e determinare se almeno uno di essi risulta vero. Se *UNO QUALUNQUE DEI CONFRONT*i inclusi nella funzione O risulta essere *VERO*, la funzione O restituisce il valore *VERO*. Se *NESSUNO DEI CONFRONTI RISULTA VERO*, la funzione restituisce il valore *FALSO*.

#### *=O(Tes1; Test2; ....; Test30)*

Le funzioni *E* e *O* verranno utilizzate all'interno della funzione SE per poter effettuare più test.

*=SE(E(Tes1; Test2; ....; Test30);Se-vero;Se-falso)* 

*=SE(O(Tes1; Test2; ....; Test30);Se-vero;Se-falso)* 

#### *Utilizzare le autocomposizioni per creare un grafico 1*

Un *GRAFICO* è una rappresentazione visiva di dati, che visualizza le correlazioni esistenti tra le diverse sezioni di questi dati. Ogni insieme di valori rappresentato nel grafico è chiamato serie di dati del grafico. I grafici possono comprendere un titolo descrittivo, una legenda per illustrare il significato dei diversi colori, una scala o dei valori lungo l'asse verticale e, infine, una categoria lungo l'asse orizzontale.

I *GRAFICI A TORTA* possono rappresentare una sola serie di dati.

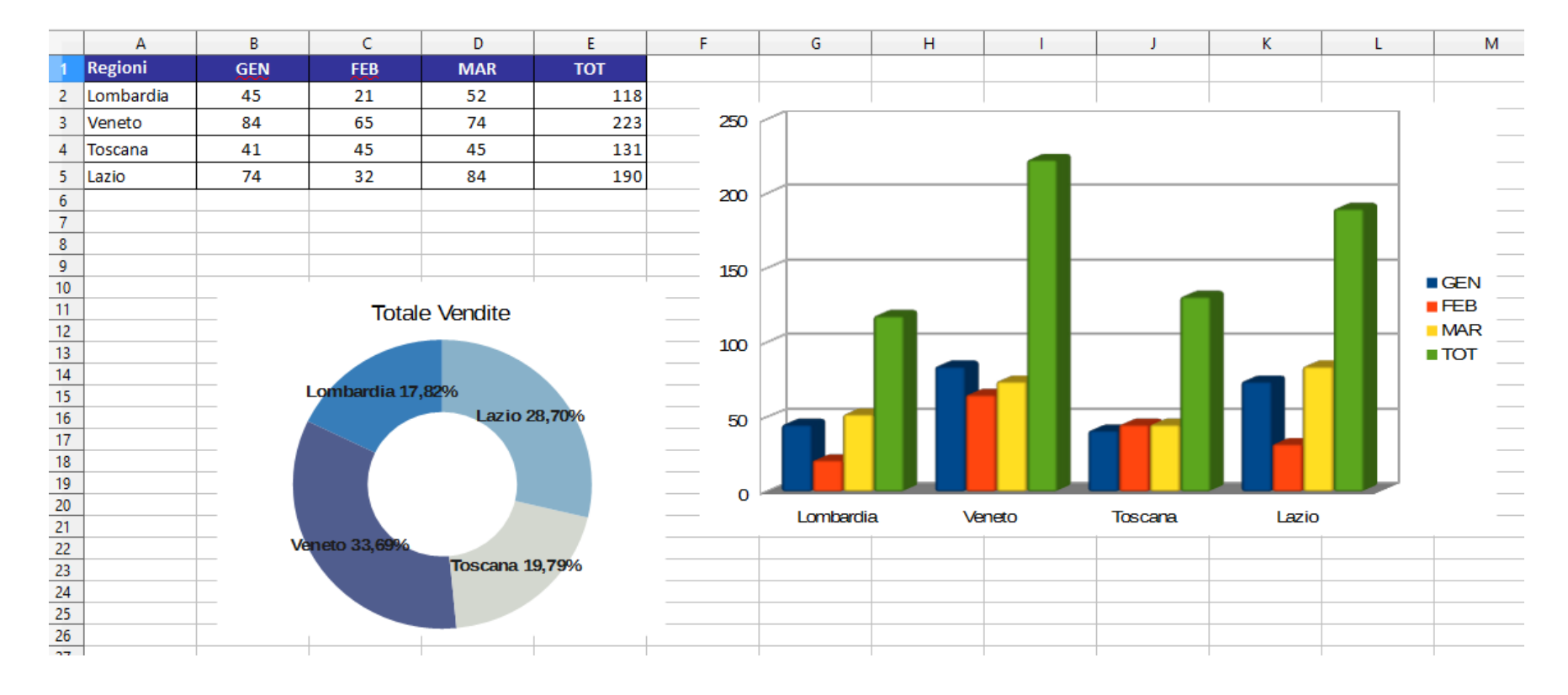

#### *Utilizzare le autocomposizioni per creare un grafico 2*

Per creare un *GRAFICO* è necessario seguire l'*AUTOCOMPOSIZIONE*, che si attiva dal comando *GRAFICO* del menu

Creazione quidata grafico Scegli un'area dati Passi  $\overline{\bullet}$ Arga dati \$Foglio1.\$A\$1:\$D\$5 ď Creazione quidata grafico 1. Tipo di grafico ○ Serie di dati in riga File Modifica Visualizza Inserisci Formato Foglio Dati Stru Seleziona un tipo di grafico 2. Area dati Serie di dati in colonna Passi **AV** 59. Immagine... 3. Serie di dati Prima riga come didascalia  $\mathbf{F}$  Barra Media 1. Tipo di grafic 4. Elementi del grafico Prima colonna come didascalia  $\blacksquare$  Torta Calibri  $\times$  11  $\bullet$ Grafico... 2. Area dati A Area Oggetto 3. Serie di dati ☆ Linea  $\overline{\mathbf{v}}$ 蠹 Normale A1:D5 XY (Dispersione) Forma 4. Elementi del grafico Aspetto 3D Realistico **P.** Bolla Fontwork... Rete Forma **Regioni** Tabella pivot... **isi** Titoli Colonna e linea Lombardia Cilindro Funzione... Ctrl+F2 Veneto Cono Area con nome o espressione... Piramide Toscana Aiuto <<<u>I</u>ndietro  $\Delta$ vanti >> **Eine** Annulla Lazio T Casella di testo 6 Creazione guidata grafico Commento Ctrl+Alt+C  $\tau$ <<lndietro Annulla Aiuto  $A$ vanti $\rightarrow$ **Eine**  $\frac{8}{9}$ Intervallo dati personalizzato per ciascuna serie di dati Cornice mobile... Passi Serie di dati: Aree dati:  $C = L$ **Della Collegemento** 1. Tipo di grafico **FEB** Colore di riempimento  $\mathbf{I} \times$ Creazione guidata grafico 2. Area dati MAR \$Foglio1.\$B\$1 Nome Valori Y SFoglio1.SBS2:SBS5 Scegli le impostazioni dei titoli, legenda e griglia 3. Serie di dat Dati Regionali Mostra legenda 4. Elementi del grafico Titolo Dati Regionali anno 2017  $\bigcirc$  A sinistra o di grafico Sottotitolo anno 2017 Area per Colore del bordo <sup>●</sup> A <u>d</u>estra a dati  $\overline{\bullet}$ Asse X  $\bigcirc$  In alto e di dati Asse Y  $\bigcirc$  In basso Categorie enti del grafio Asse $Z$ Aggiung  $\blacktriangle$  $\sqrt{2}$ SFoglio1.SA\$2:SA\$5  $\blacksquare$  GEN Mostra le griglie  $I$ FEB  $\overline{\mathbf{v}}$ Rimuovi Asse X **V** Asse Y Asse Z  $MAR$ Aiuto << Indietro  $\Delta$ vanti >> Eine Annulla Aiuto <<<u>I</u>ndietro  $A$ vanti $\rightarrow$ **Fine** Annulla Lombardia Veneto Toscana Lazio

*INSERISCI*, una volta selezionati i dati da rappresentare graficamente.

90

80

70

60

50

40

30 20 10

 $\overline{0}$ 

### *Modificare i grafici*

Per modificare un *GRAFICO*, fare un doppio clic sul grafico ed utilizzare i comandi presenti nell'ambiente personalizzato.

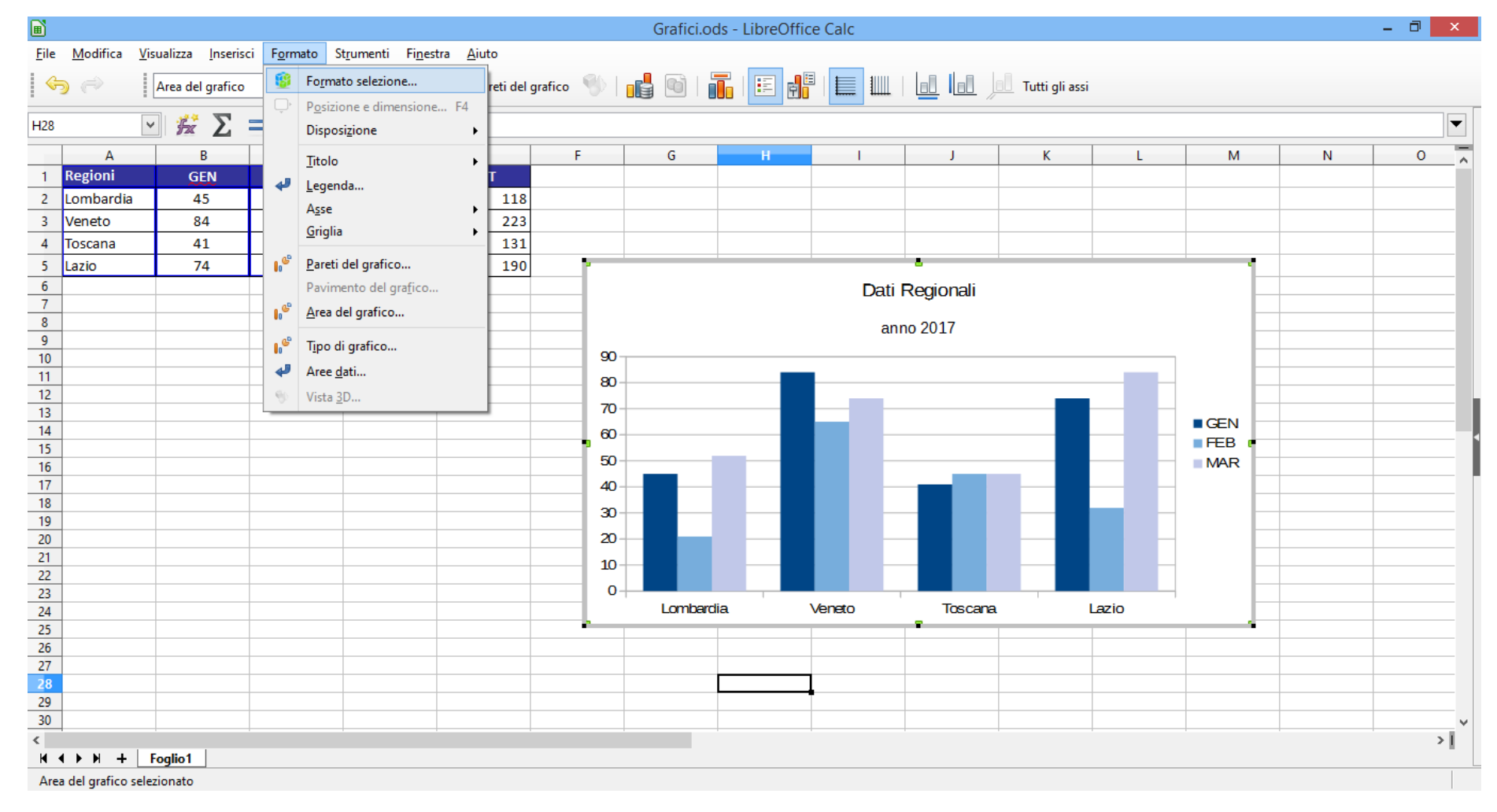

# *Creare, gestire e modificare linee e oggetti 1*

Le rappresentazioni grafiche sono relative a vari *OGGETTI*, che possono essere inseriti nel file.

Per inserire una forma e una linea, utilizzare il comando *FORMA* del menu inserisci e scegliere la forma di interesse.

Una volata selezionata, definite la dimensione con il trascinamento del mouse.

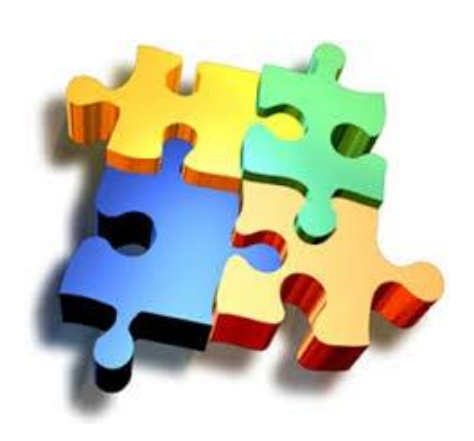

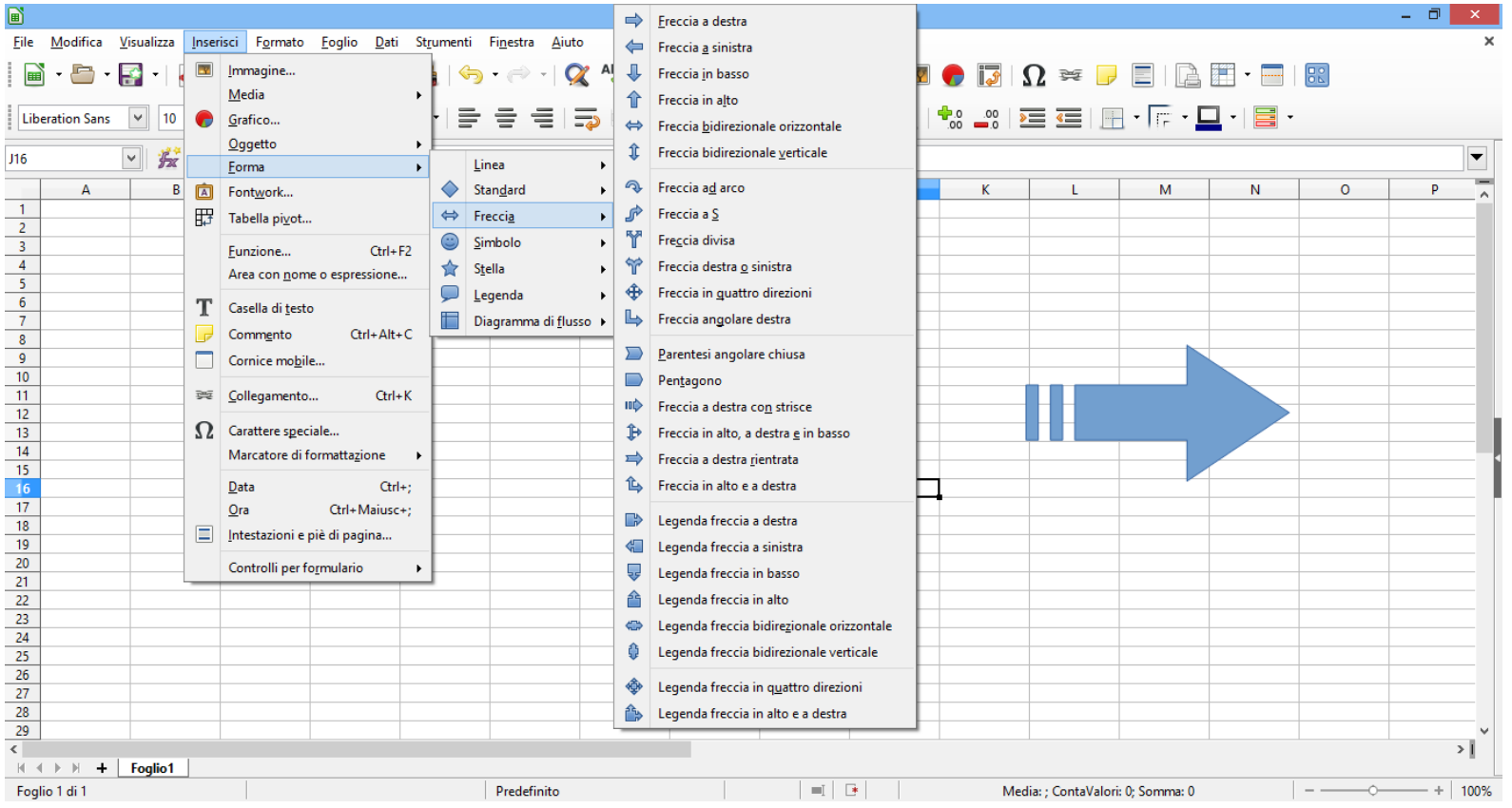

# *Creare, gestire e modificare linee e oggetti 2*

Una volta creato l'oggetto può essere cambiato di aspetto (colore sfondo, dimensione, colore bordo, rotazione ecc..).

Senza nome 2 - LibreOffice Calc

Potete ridimensionare l'oggetto utilizzando i quadratini di selezione.

Modifica Visualizza Inserisci Formato Foglio Dati Strumenti Finestra Aiuto

圖 File

Utilizzate, inoltre, la barra degli strumenti *PROPRIETÀ OGGETTO DI DISEGNO* per effettuare tutte le modifiche necessarie.

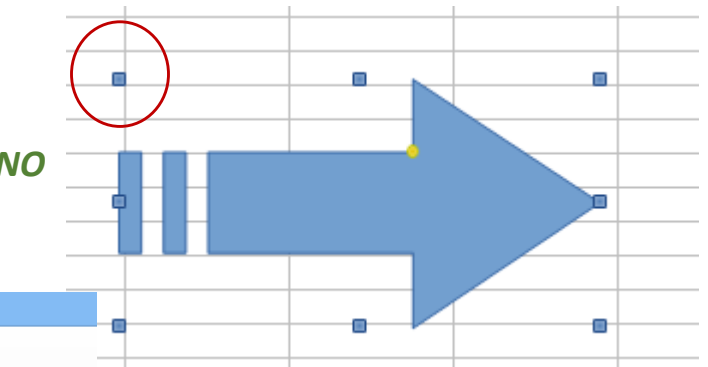

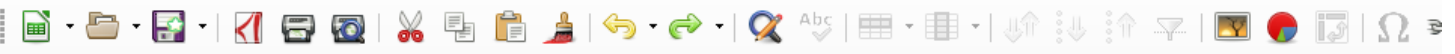

**[Tango Ora v | 品 | C | 一 - | 一**  $|0,00 \text{ cm}|$ Sfumatura v Tango Verde  $\Sigma$  $\equiv$ Tango Verde sfumato **Tango Viola** G. н  $\overline{A}$ **C** D  $\mathbf{I}$ K **Tango Rosso**  $-1$ **Tango Blu**  $\begin{array}{c}\n2 \\
\hline\n3 \\
\hline\n4\n\end{array}$  $\blacksquare$ **Tango Giallo Tango Arancione Tango Grigio**  $\begin{array}{r} 5 \\ \hline 6 \\ \hline 7 \\ 8 \\ \hline 9 \\ \hline 10 \\ 11 \\ \hline \end{array}$ Argilla Verde oliva Argento Raggio di sole  $\blacksquare$ Radiale rosso/giallo **Brownie** Tramonto  $\begin{array}{r} 12 \\ \hline 13 \\ \hline 14 \\ \hline 15 \\ \hline 16 \\ \hline 17 \end{array}$ Verde scuro Arancione scuro **Blu scuro** Foschia viola Sfumatura 1 [Tango Orange]  $18$  $19$ 

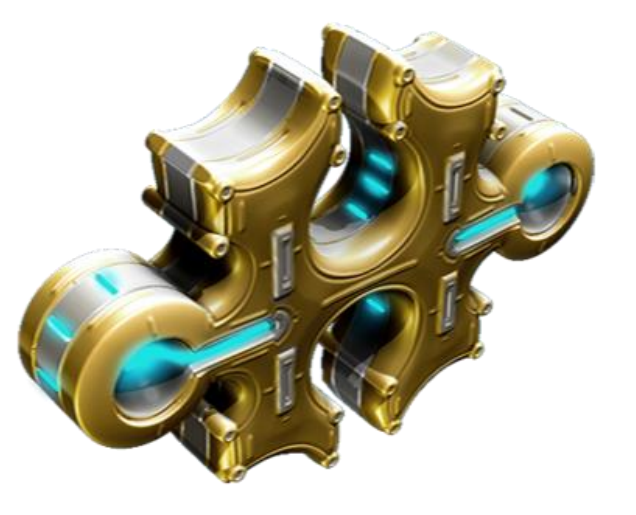